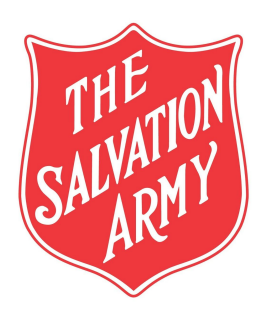

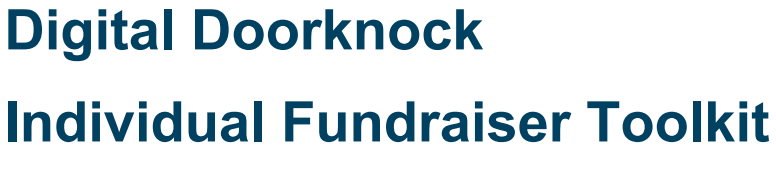

# *Red Shield Appeal 2020*

# **Contents**

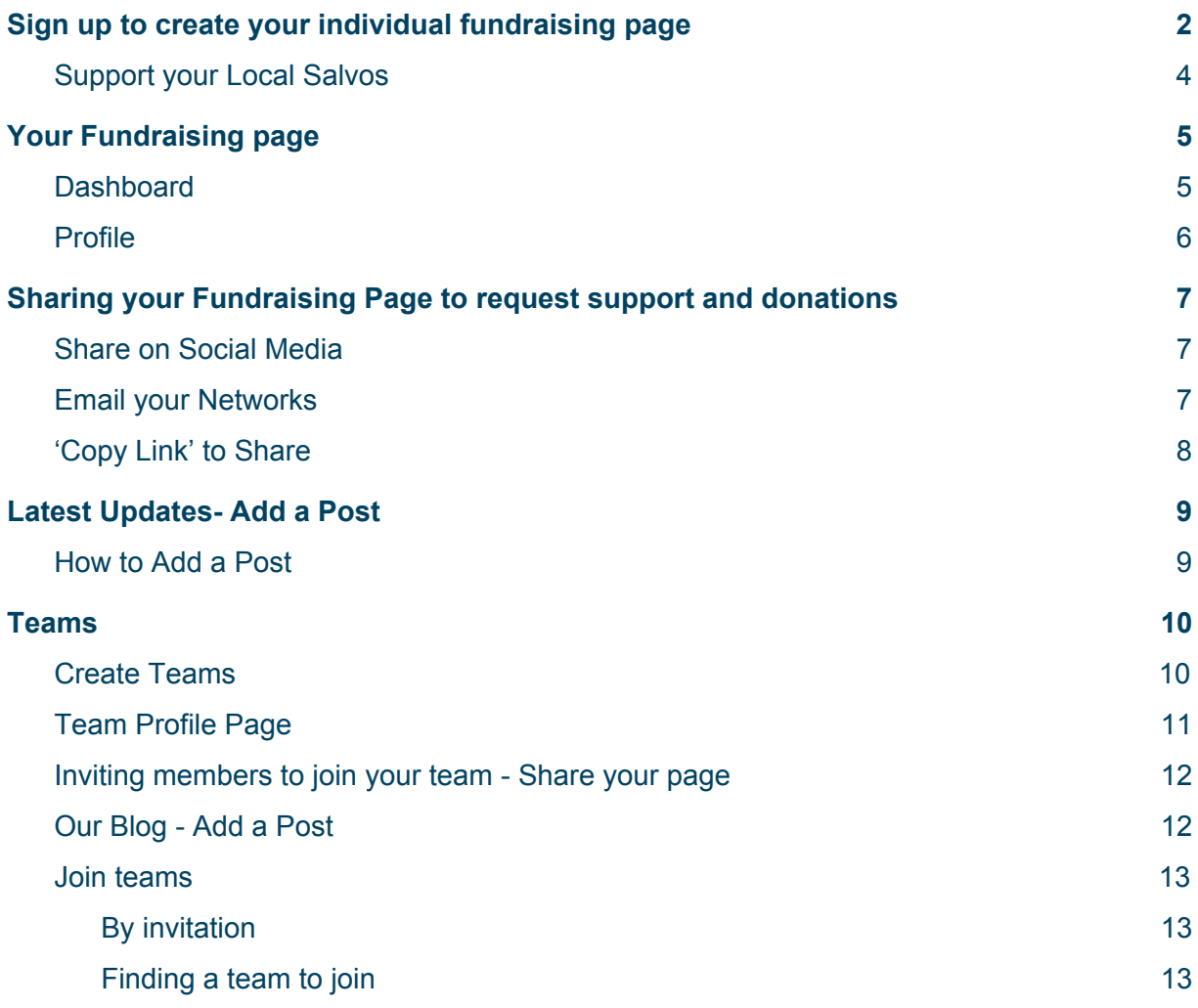

Please note, if you are using this PDF online (rather than printing) you will be able to click on any item *in the Contents list to be taken directly to that page.*

Similarly, all links throughout this document are active. Simply click on the link to be taken to the *relevant page/site.*

# <span id="page-1-0"></span>**Sign up to create your individual fundraising page**

It is easy to do a Digital Doorknock for The Salvation Army!

- 1. Visit: <https://digitaldoorknock.salvationarmy.org.au/>
- 2. On the homepage, to create an account and become a fundraiser, click on either of the **red** fundraising buttons.

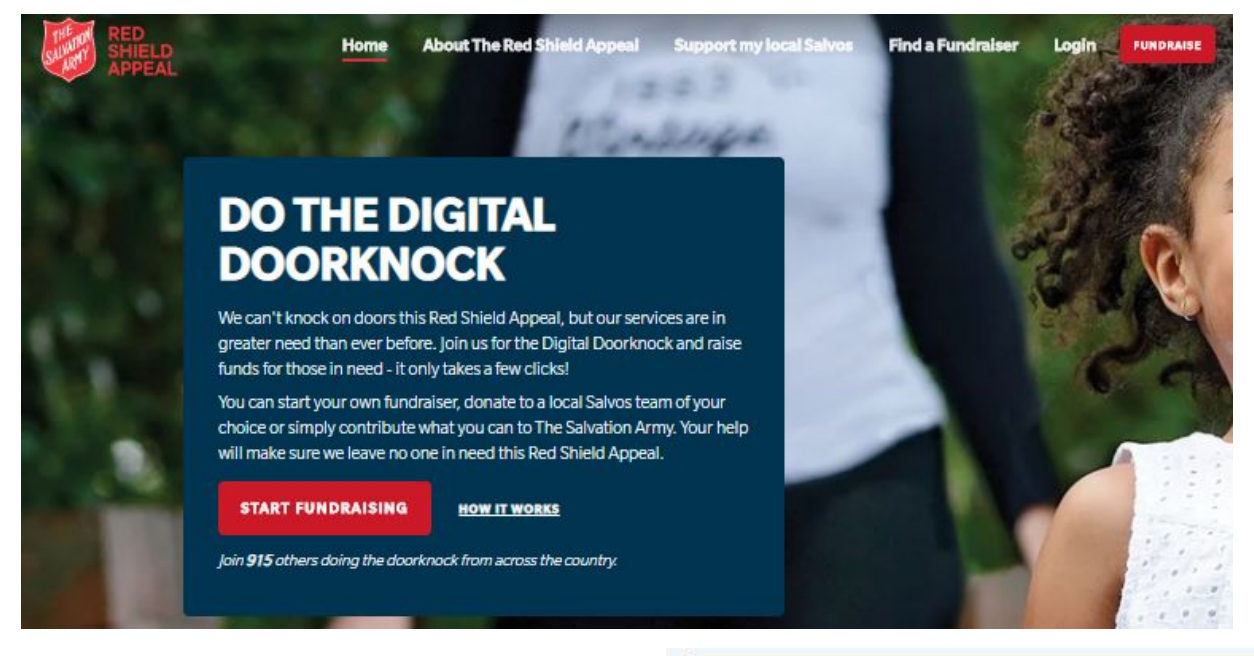

- 3. This will lead you to the 'Sign Up' page to follow the simple 3 step account creation process.
- 4. If you already have an account, click 'Log In instead' at any stage
- 5. Create a new account by supplying the requested information (or you can choose to sign up with Facebook by following the prompts)
	- a. First Name
	- b. Last name
	- c. Email
	- d. State/Territory (optional)
	- e. Ensure you tick the check box if you are under 18 years of age for permission to participate.
	- f. Create a password (Remember your password so that you will be able to login every time you visit.)
	- g. Click Continue

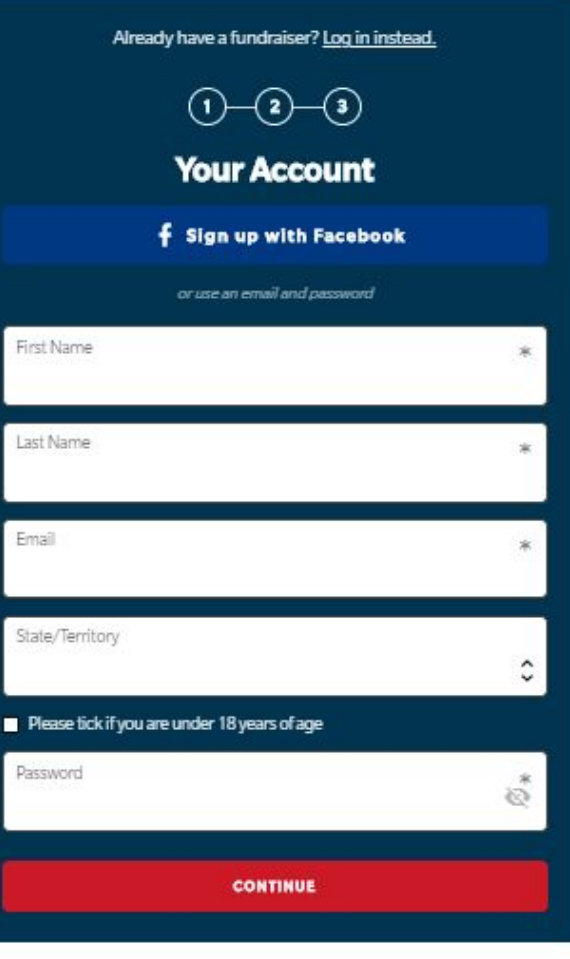

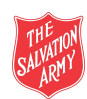

- 6. On the next box, add details to reflect your personal fundraising page:
	- a. Your **profile name** will be displayed as your first and last name. You can change this if you wish, as the profile name will be used to create a unique link - your 'page URL'.
	- b. Ensure you upload a **Profile Photo.** Having a photo and personalising your profile makes sure donors and supporters know who they are donating to and helps connect them to the cause. You can upload from an image saved on your device.

*(Most digital images will upload without issue. However, if your image is not displaying correctly or if you want to feature a detail of an image, please consider cropping/resizing it. Ideal profile picture size is 600 pixels x 600 pixels (300 dpi). Minimum size is 300 pixels x 300 pixels - Square in shape.)*

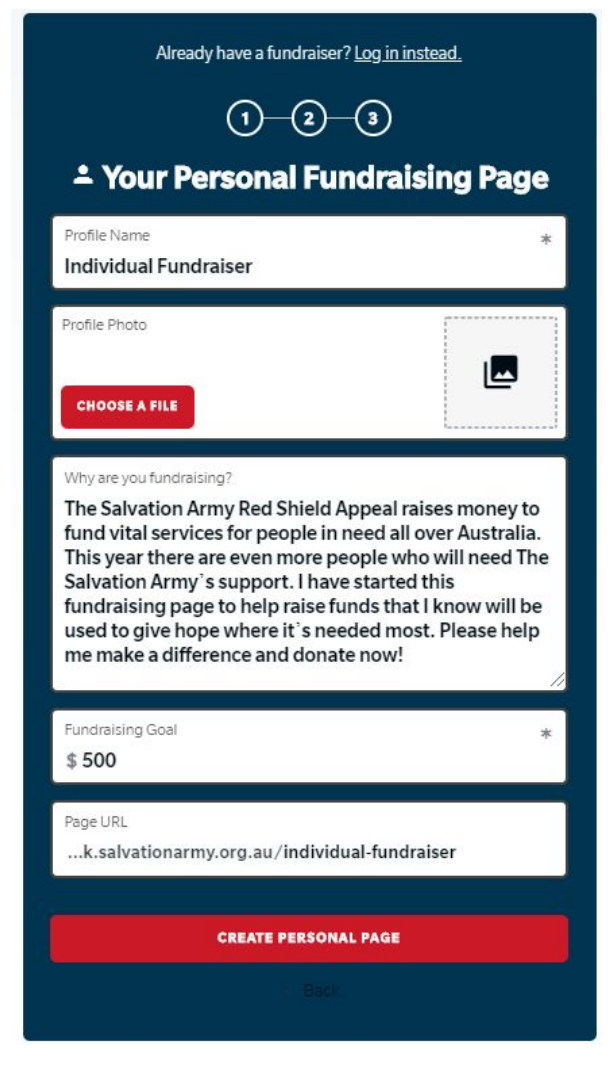

- c. **'Why are you fundraising'** section contains text that can be edited so you can customize your page to be compelling and inspiring. You can add your reason for supporting the Salvos to leave noone in need, share a unique story about "why" you're participating and your association/connection with The Salvation Army Red Shield Appeal.
- **d. Fundraising Goal-** Be ambitious while setting your fundraising goal. You will be amazed by people's generosity to help those in need.The higher your goal the more inclined people are to show their support. The goal can be changed and increased throughout the campaign especially when you are close to achieving your target.
- e. **Page URL** is auto generated with your page name and direct link to your site.
- **f. To continue click "Create Personal Page'**

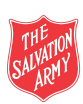

*Digital Doorknock Fundraising Individual Toolkit - 2020 RSA Version 1 I Page 4*

7. The next screen will prompt you to **Kick Start your Fundraising** by making an *optional* self-donation.This will encourage others to see your commitment to the cause and get involved. Sponsoring yourself sets the bar for what others should give.

#### *If you are not ready to donate to your own page, click on 'Skip this step and complete registration'*

- a. On selecting or entering an amount, it will lead you to the payment screen.
- b. Enter your payment details as per the fields shown.

*Note: Beneath the payment fields is a small check box with the words 'Add \$[amount] to help cover our fundraising costs.'*

*If you hover over the underlined words, the following message will appear: "Adding this small percentage will help Raisely, a for-purpose giving platform, cover our website and platform costs"*

*Raisely is a for-purpose social enterprise that helps charities like us, host their fundraising pages and raise money*.

- c. By checking the box, you will help Raisely cover their costs.
- 8. 'Completing registration' will bring you to your Fundraising page.

**Congratulations, you are set up as a Fundraiser for The Red Shield Appeal Digital Doorknock.**

# <span id="page-3-0"></span>**Support your Local Salvos**

- **● Once logged in, click on the ['Support](https://digitaldoorknock.salvationarmy.org.au/support-salvos) my Local [Salvos'](https://digitaldoorknock.salvationarmy.org.au/support-salvos) link on the menu bar.**
- **● Find your Salvos by searching via name, postcode or suburb and select your preference from the displayed option/s.**
- **● Once on their page, click 'JOIN THIS TEAM' and support them with your fundraising efforts. Your collected amounts will be added to the tally totals of your selected Salvos page.**

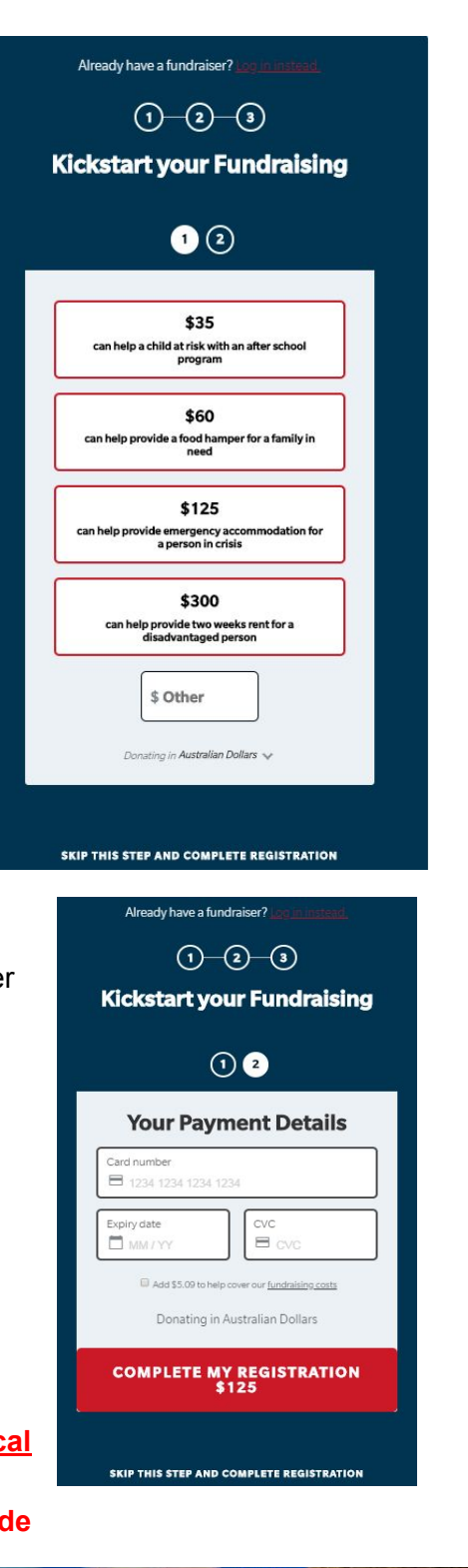

**SUPPORT YOUR LOCAL SALVOS** 

in your local area.

ort the Salvos already working hard in your communit

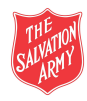

### <span id="page-4-0"></span>**Your Fundraising page**

Once logged in, via the the menu bar under your name (OR the (red with white triple line) menu button on some devices) you will have click access to four (4) sections of your page:

- **My Dashboard** (private)
- **My Profile** Public view of your page
- **My Account** Where you can edit your account details
- **Logout** Click here to log out.

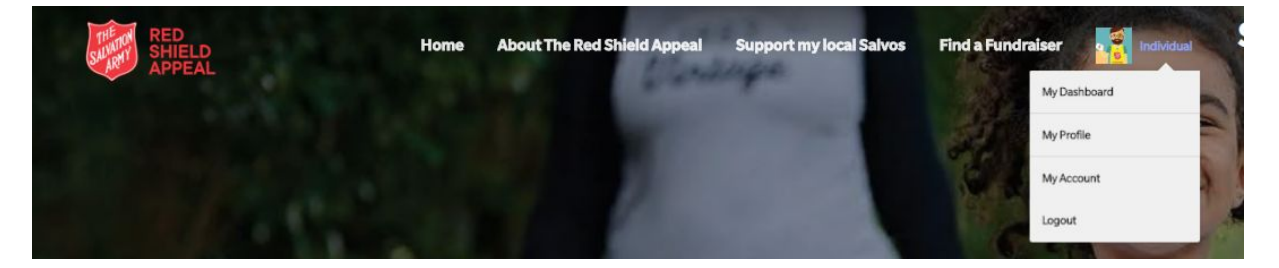

#### <span id="page-4-1"></span>**Dashboard**

This view of your Dashboard provides a few fundraising tips along with sections displaying:

- money raised against your goal
- donations received
- any teams you have joined or created
- Local Salvos, if you have joined their team page to fundraising for them

Click 'View My Profile' to visit or edit your Profile page.

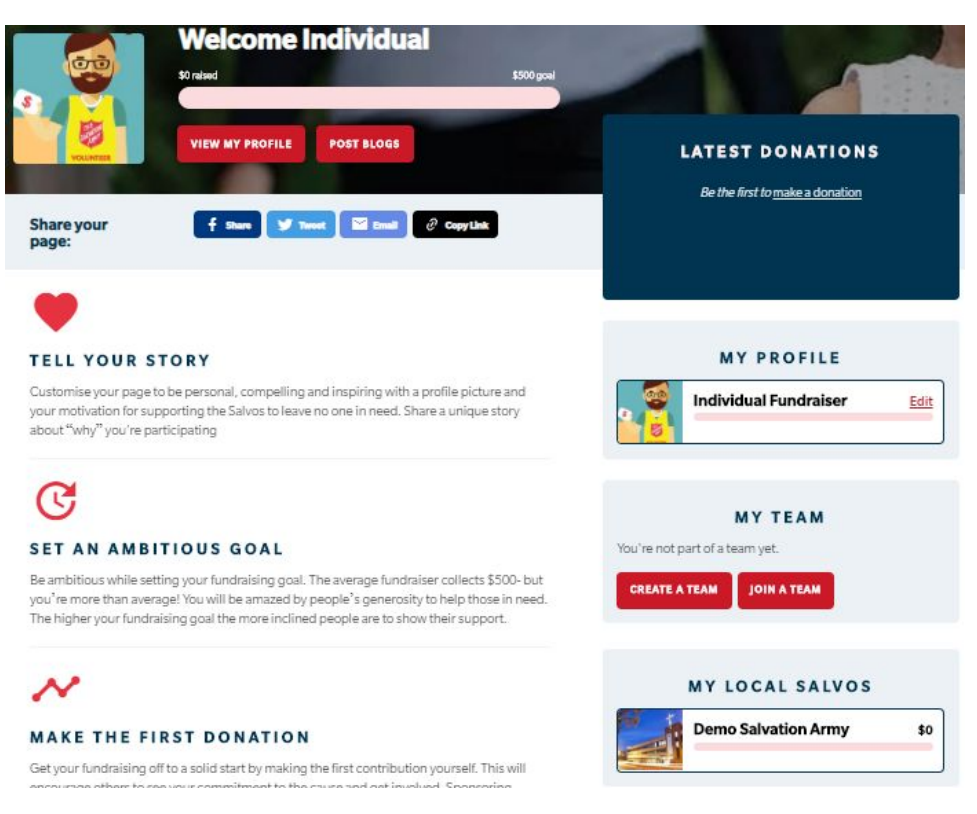

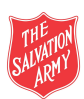

# <span id="page-5-0"></span>**Profile**

Your Profile is the public view of your page. The unique URL of your page will direct supporters and donors here. It displays:

- **Profile details-** Name, profile photo, money raised, goal and reason for fundraising
- **Local Salvos or Team-** if you have joined a Local Salvos or another Team page to support them with your fundraising totals, their page name will display under your profile name.
- **Donation Form** for donors to support you by donating to your page
- **Edit Profile** button (visible to you only)- to make changes to your name, photo, goals and description. Feel free to edit and update your profile at any time via 'Edit Profile'.
- **My Dashboard** button (visible to you only)- to view your personal dashboard
- **Sharing links** to share the unique link to your page on social media, email and other communication methods.(more [information](#page-6-0) below)
- **Donors**
- **Latest Updates** Blog posts for supporters to read *(more [information](#page-8-0) below)*
- **'Add post'** button (visible to you only)

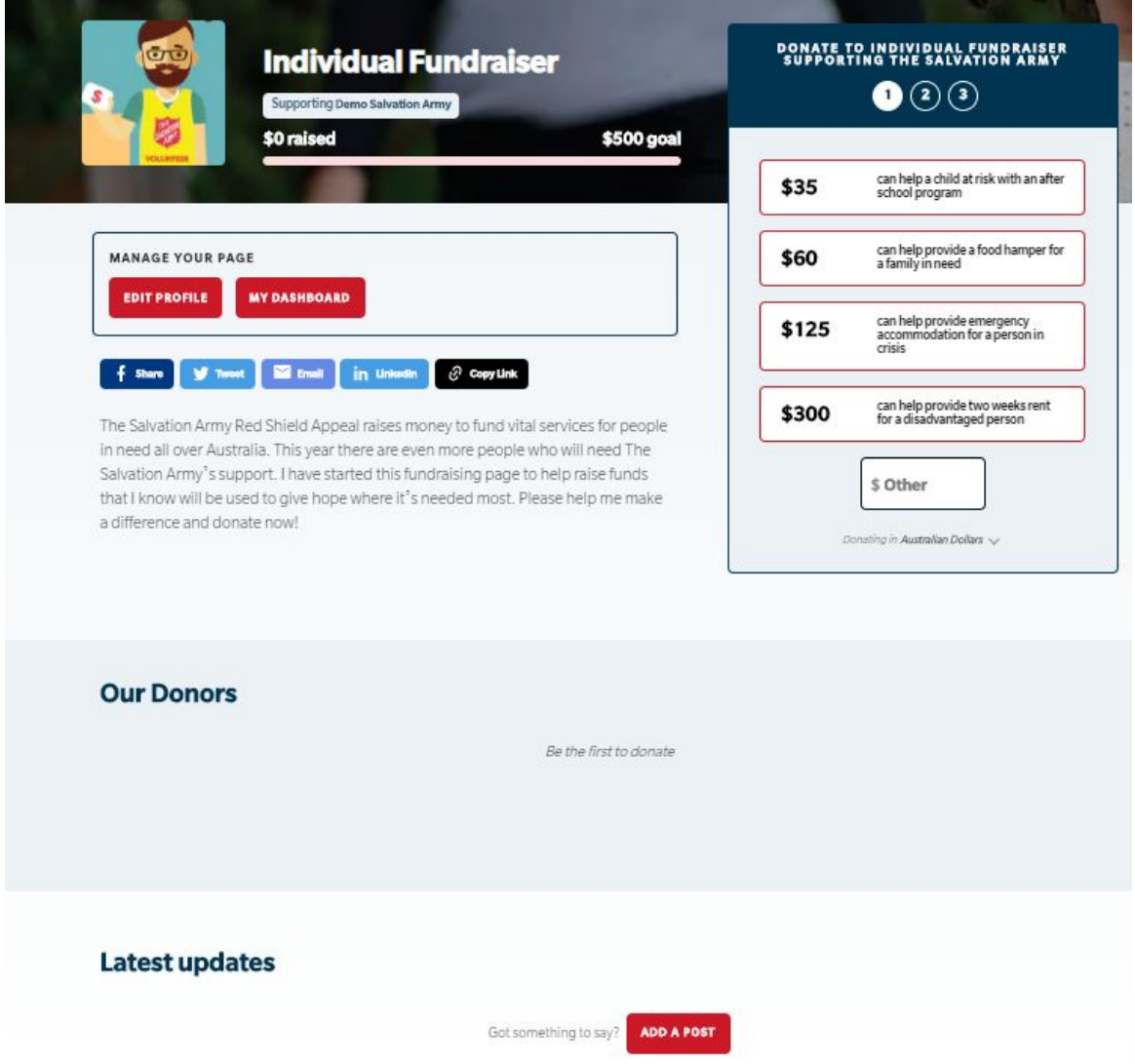

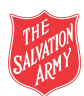

# <span id="page-6-0"></span>**Sharing your Fundraising Page to request support and donations**

**Go Digital Doorknocking**: Share your fundraising page directly with your network to ask for support and donations.

Simply click on the social media buttons on your profile page and follow the prompts. All posts and emails will be drafted with an embedded unique URL leading supporters directly to your page.

Your supporters can also share your fundraising page to their networks by using the social media buttons on your Profile page.

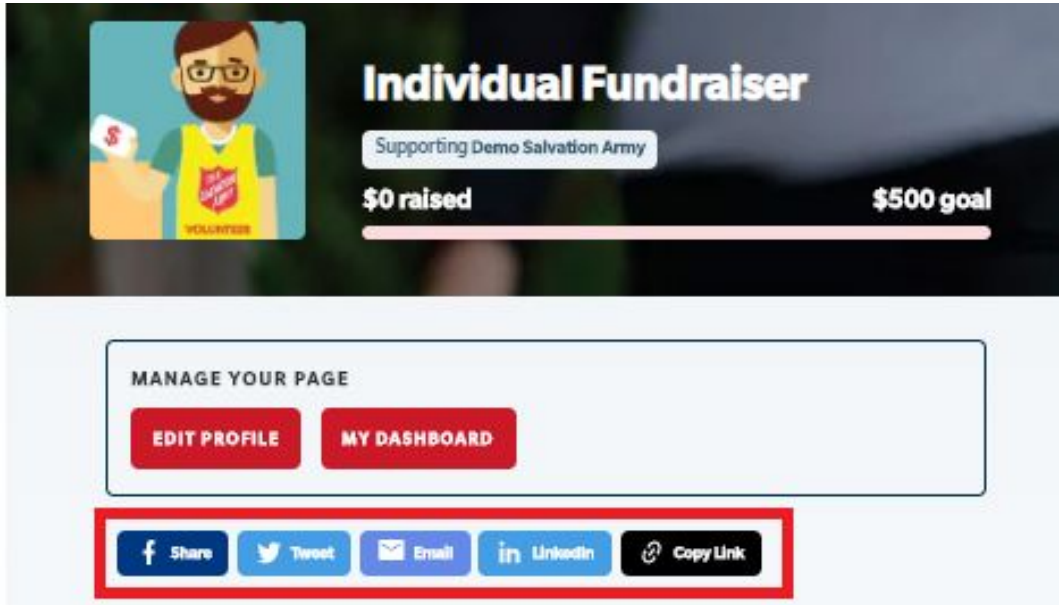

#### <span id="page-6-1"></span>**Share on Social Media**

#### **Facebook, Twitter, LinkedIn**

- Clicking on these share options will (on logging in) open up a draft post on your social media account.
- This draft post will contain your unique URL embedded
- Write a message to your friends/followers/connections sharing your page and requesting support and donations
- Post to appropriate audiences

#### <span id="page-6-2"></span>**Email your Networks**

You can email your friends, families and networks by clicking the EMAIL button.

- A draft email with default text, along with your page's unique URL will pop up in your default email service
- customise this draft to make it relevant and personal to your fundraising efforts
- Add a greeting and closing
- Select your recipient list
- Send
- The email can be found in your sent items

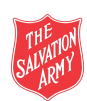

See sample email below:

*Subject: Help me support The Salvation Army's Digital Doorknock 2020*

*Hi there,*

*I know things have been extremely tough for a lot of people at the moment. That's why I'm supporting The Salvation Army Digital Doorknock 2020.*

*Please join me if you can by making a donation to the Red Shield Appeal 2020 online at: <https://digitaldoorknock.salvationarmy.org.au/individual-fundraiser>*

*Thanks for all your support!*

### <span id="page-7-0"></span>**'Copy Link' to Share**

If you would like to share your page via channels other than those listed above, use the 'Copy Link' button.

The Copy Link button on your profile page contains your page's unique URL which you can share via any other communication channel . Simply click on the COPY LINK button, go to your preferred method of communication (eg Instagram, text) and paste where required.

Sample[:https://digitaldoorknock.salvationarmy.org.au/individual-fundraiser](https://digitaldoorknock.salvationarmy.org.au/individual-fundraiser)

Be consistent and persistent in reaching out to wider networks to request their contribution. The more people you communicate with, the more support you will receive. Experience shows that many will mean to sponsor you when they see your request for the first time, and are happy to be reminded!

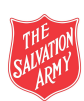

*Digital Doorknock Fundraising Individual Toolkit - 2020 RSA Version 1 I Page 9*

# <span id="page-8-0"></span>**Latest Updates- Add a Post**

This is a space to blog and share news and updates regarding your fundraising progress. Sharing updates keeps your supporters engaged and motivates them to back you by donating. Use your imagination and creativity to keep this section fresh and dynamic.

Few options of the updated could be:

- write ups sharing your involvement with The Salvation Army
- experience with the Red Shield Appeal in the past
- The Salvation Army's Others [Magazine](https://others.org.au/) Articles/ [Facebook](https://www.facebook.com/OthersAU/) Updates
- Shout Outs and Thank you to your donors and Supporters
- Current need in your community
- Impacts of funds collected etc

# <span id="page-8-1"></span>**How to Add a Post**

From your profile, click the 'ADD A POST' button located in the 'Latest updates' section. You will then receive a pop up to 'Create a new post.' Add in:

- a catchy title
- upload an image to match and
- add in content to create your post.

*Important: Your post cannot be edited after posting. However, posts can be deleted and re-uploaded if you'd like to make a change. Draft your post in an alternative program such as Microsoft Word then copy it across to create your new post.*

Add a link to videos, websites, articles and pages:

- o Click on the 'link'  $\mathcal O$  button when drafting your post
- o In the 'Text to Display' field add the text that will appear on the hyperlink
- o In the field labelled 'To What URL should this link go?', copy and paste the URL for the link you will be redirecting to.
- o Press the INSERT LINK button.
- o You can also include links in your blog updates. Salvos [Studios](https://www.youtube.com/user/SalvoStudios) and [The](https://www.youtube.com/channel/UCT6ljfqugX0L9wihaScDWsw) [Salvation](https://www.youtube.com/channel/UCT6ljfqugX0L9wihaScDWsw) Army on Youtube have some great resources.

**For any new updates made, you can share directly from within the post via the share links.**

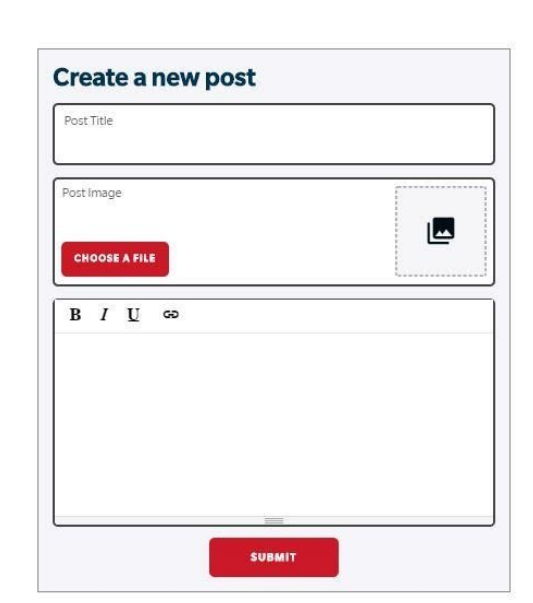

**Latest updates** 

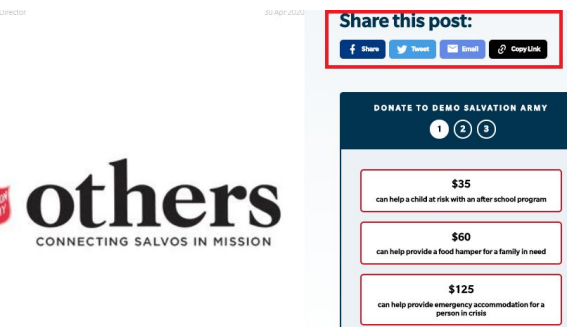

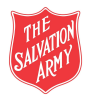

ADD A POS

Got something to say?

### <span id="page-9-0"></span>**Teams**

You can 'Create a Team' to fundraise as a group and also 'Join a Team' that is already fundraising for The Salvation Army Red Shield Appeal.

#### <span id="page-9-1"></span>**Create Teams**

Create a team to get your friends, families, colleagues and networks together and collectively fundraise for The Salvation Army as a group.

- Visit your Dashboard
- Click on 'Create a Team'

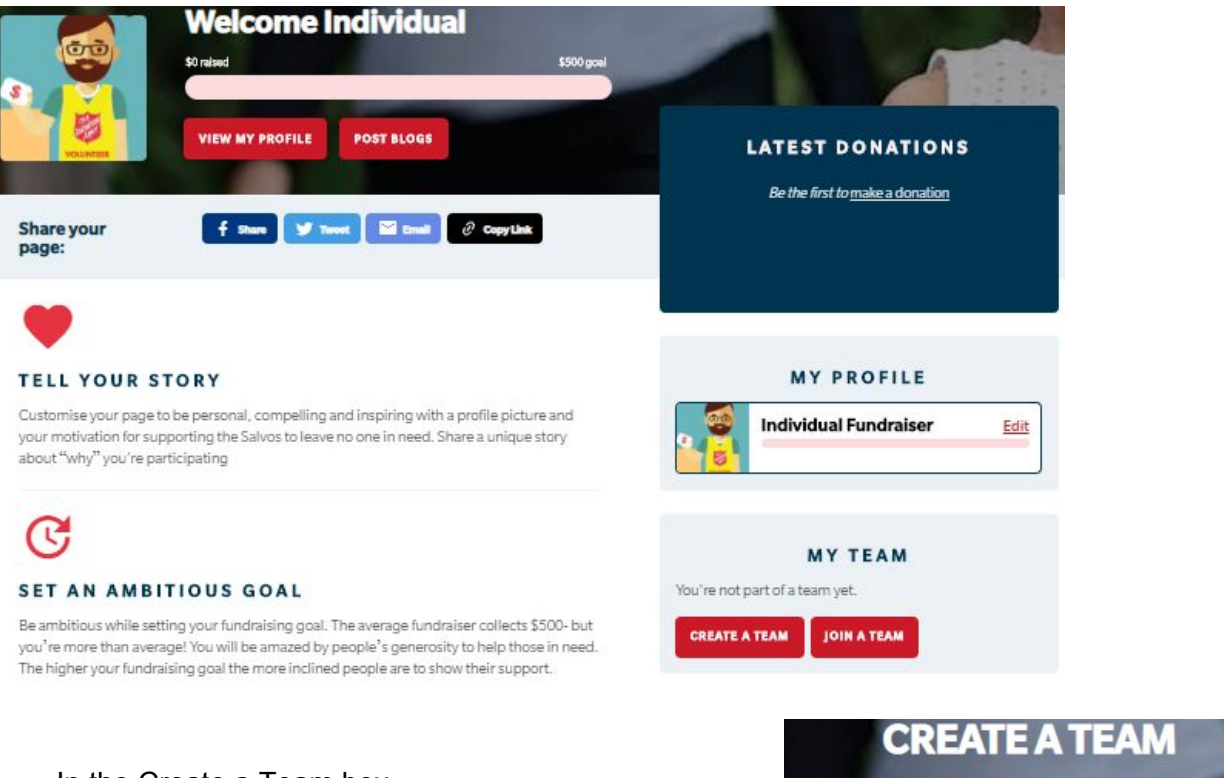

- In the Create a Team box,
	- Choose Team name,
	- profile photo
	- fundraising goal
	- along with detailed the reason for your team to come together to fundraise for The Salvation Army Red Shield Appeal.
	- *You can edit these in the Team profile at any stage.*
- *●* Click 'Save' to finalise the team and reach the Team profile page.

#### **Note: Any team created by you will be attached to your dashboard permanently.**

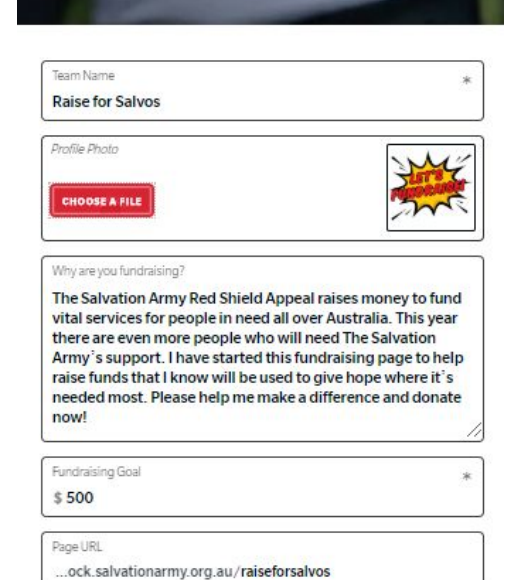

SAVE

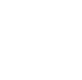

# <span id="page-10-0"></span>**Team Profile Page**

- Under the team name will be displayed the Local Salvos page name, if supported by the team owner.
- Else, if the team would like to Support a Local Salvos, the team owner would:
	- Click 'Support my Local Salovs' in the main menu
	- Find the Local Salvos page by searching via name, postcode or suburb and select your preference from the displayed option/s.
	- Once on their page, click to 'JOIN THIS TEAM' and support them with your fundraising efforts.
	- The team's collected amounts will be added to the tally totals of the selected Salvos page.
- The Team description, photo and goal will be displayed on the profile can be edited at any time
- The team profile page will also list all members of this team
- Donations received will be displayed align with donors information (if not anonymous)
- The Blog section will enable you to Add a [Post](#page-11-1) and your supporters to read about updates of your team fundraising efforts.

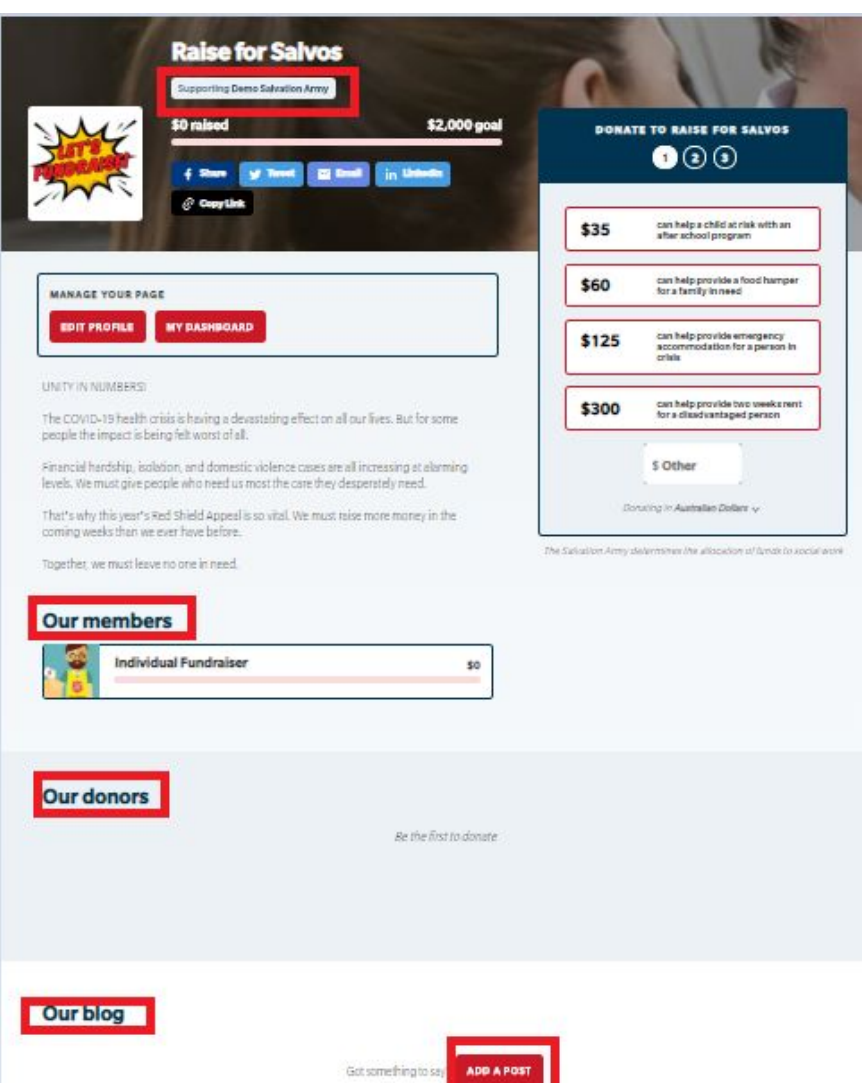

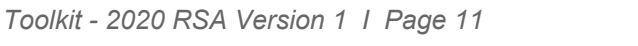

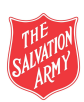

### <span id="page-11-0"></span>**Inviting members to join your team - Share your page**

You can rally your troops by sharing your Team page via various social media channels and email to invite members to join your team directly and even request donations.

Follow instructions on Sharing your Fundraising Page.

- Simply click on the social media/email buttons on your Team profile page and follow the prompts **ensuring you customise the message to ask people to join your team to fundraise together/or donate to your team page.**
- The unique URL to your Team page will be attached or can be copied onto all communication to your networks which will lead them directly to the Team Page to 'Join This Team' or Donate.
- If not signed up already, your supporters will be led to Sign up to create an [individual](#page-1-0) [fundraising](#page-1-0) page.
- Once they have joined your Team, they will be listed as members on the team page.
- Collections of all team members will add to the team tally total.

# <span id="page-11-1"></span>**Our Blog - Add a Post**

This is a space to blog and share news and updates regarding your fundraising progress. Sharing updates keeps your supporters engaged and motivates them to back you by donating. Use your imagination and creativity as updates could be:

- Details of your team and team members
- write ups sharing your involvement with The Salvation Army
- experience with the Red Shield Appeal in the past
- The Salvation Army's Others [Magazine](https://others.org.au/) Articles/ [Facebook](https://www.facebook.com/OthersAU/) Updates
- thank you to your donors and Supporters
- Shout outs to team members doing well in their fundraising efforts for the team
- current need in your community
- Impacts of funds collected etc

Detailed instructions on how to 'Add a [Post'](#page-8-0)

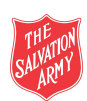

### <span id="page-12-0"></span>**Join teams**

# <span id="page-12-1"></span>**By invitation**

- You may have received an invitation to 'Join a Team' by your networks with a Unique URL.
- Visit their team page and click 'Join This Team'
- You will be added as a member on the Team page
- You Dashboard will also display the team you have joined

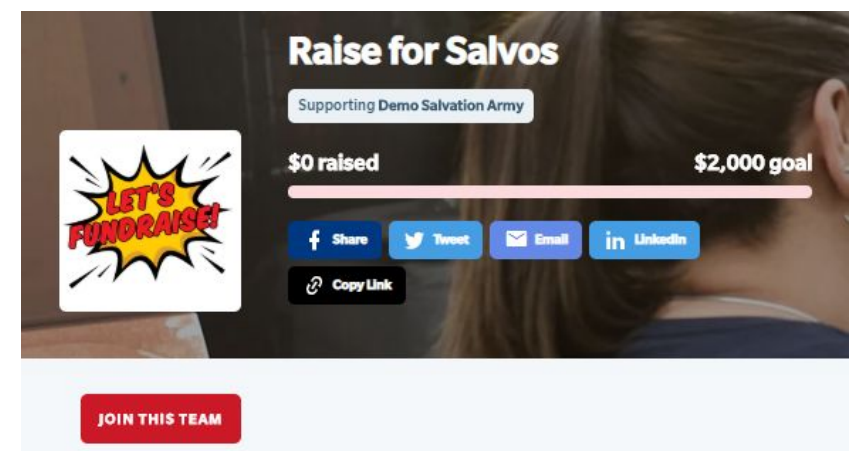

You're not part of a team yet.

**CREATE A TEAM** 

arch for a tean

# <span id="page-12-2"></span>**Finding a team to join**

If you have not created a team, you can search for another team to join

- Click on 'Join a team' on your Dashboard
- Find a team
- Search for the team name you wish to join
- Visit their page and click 'Join This Team'
- You will be added as a member on the Team page
- You Dashboard will also display the team you have joined
- **To join your Local [Salvos](#page-3-0)**, click
- [Support](https://digitaldoorknock.salvationarmy.org.au/support-salvos) my Local Salvos on the menu. • Find your Salvos by searching via
- name, postcode or suburb and select your preference from the displayed option/s.
- Once on their page, click 'JOIN THIS TEAM' and support them with your fundraising efforts. Your collected amounts will be added to the tally totals of your selected Salvos page.

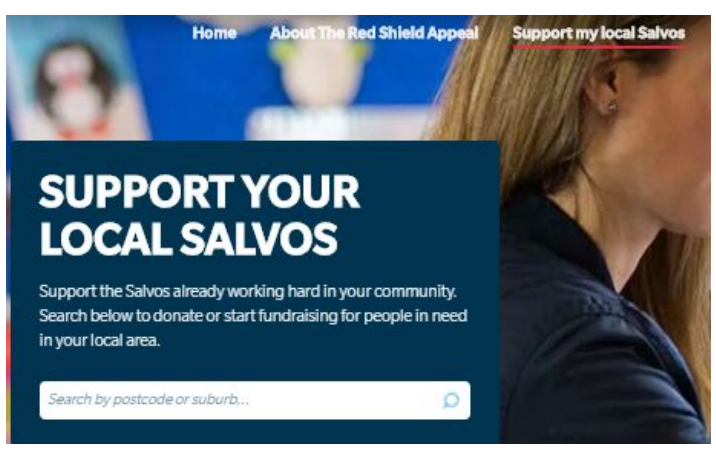

**MY TEAM** 

**JOIN A TEAM** 

**FIND A TEAM** Find a team to join for the Red Shield Apper

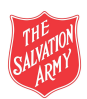